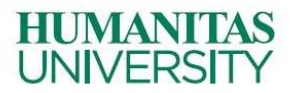

# **Getting started with LMS@Humanitas University**

# **Student guide**

#### **About LMS@Humanitas University**

Humanitas University's Learning Management System (LMS) is a Virtual Learning Environment (VLE) based on Moodle platform

Within LMS, each academic module has a space where students can find relevant information, announcements, didactic materials, interact with professors. Students will also have access to online discussion forums for communicating with the staff and other students on the course.

To access to LMS go to http://hunimed.openlearn.eu.

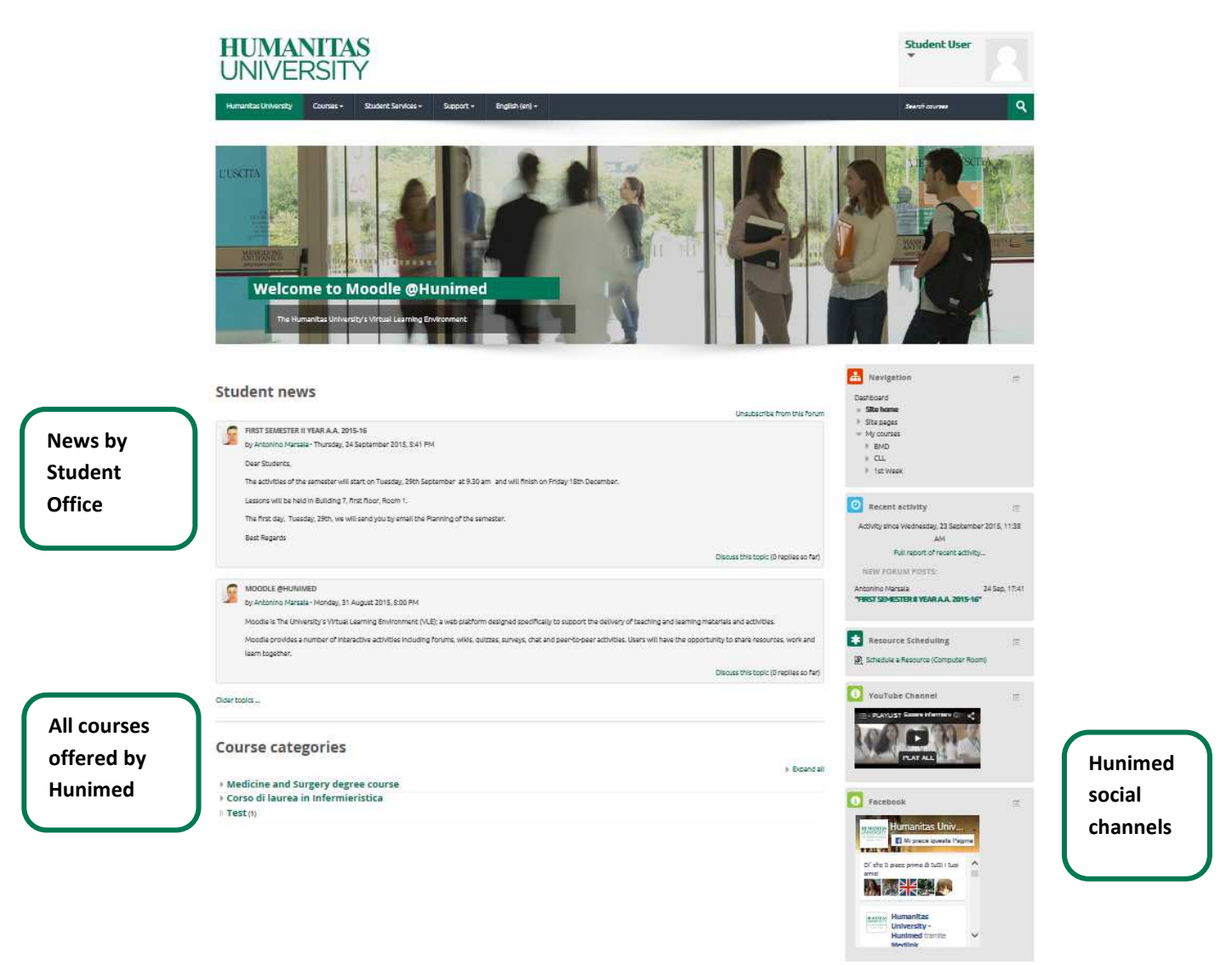

This quick guide will help you to get started using LMS and generally familiarise yourself with the interface. Use the guide to learn how to:

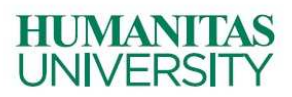

# 1. Log in to LMS

- 2. Identify the main components of the LMS dashboard
- 3. Upload/change my profile picture
- 4. Navigate around a course and among different courses
- 5. Where can I obtain assistance with the LMS?

If you cannot find the answer to your question below, you may contact us at  $\text{Im}S_{\text{m}}$  lms and lead

# **HUMANITAS UNIVERSITY**

# **1. Log in to LMS**

The main log in screen can be accessed by typing the URL http://hunimed.openlearn.eu/.

The following screen will appear. On the top right side there is a login block to enter a username and password, as shown in this screen shot below:

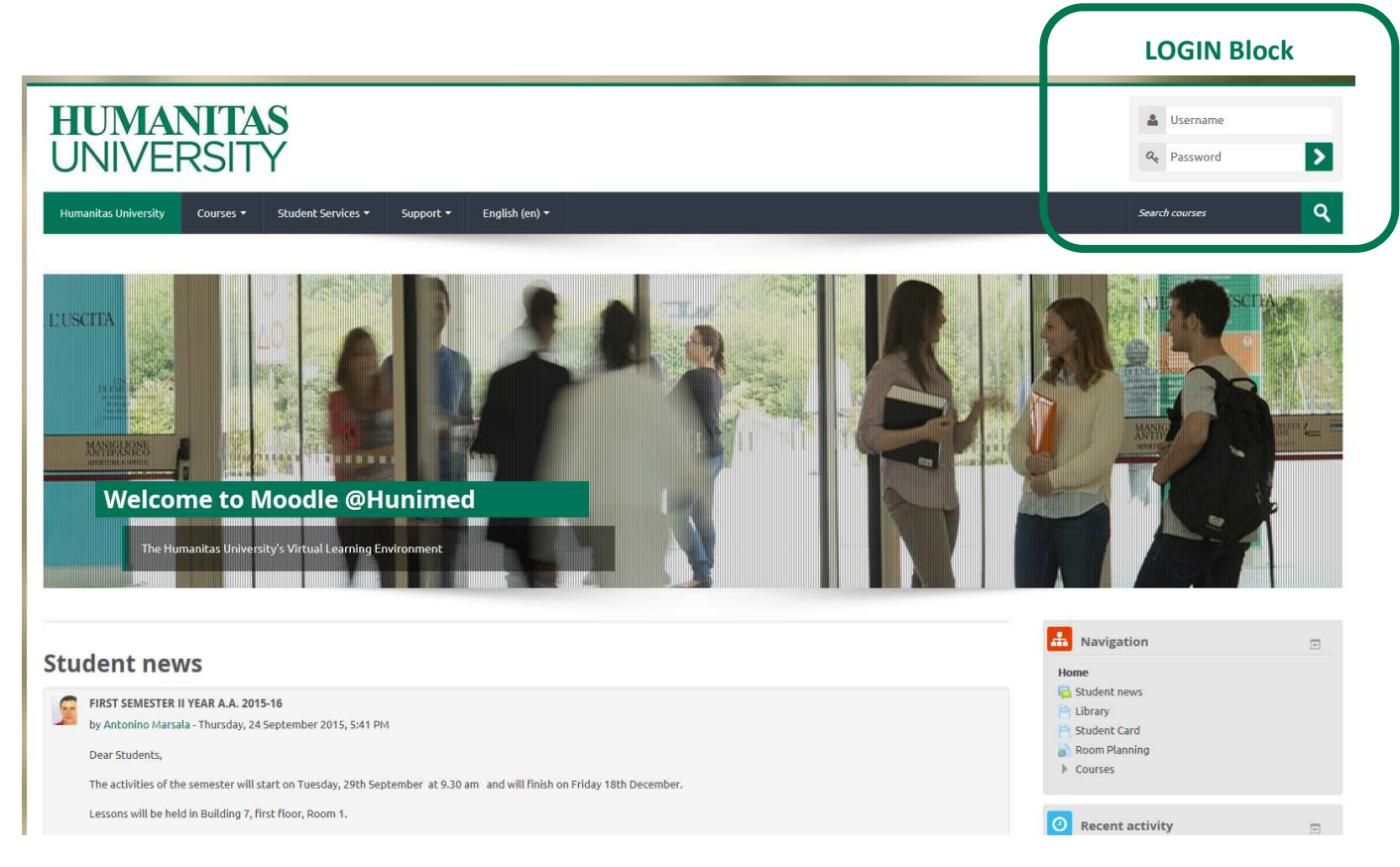

**Humanitas University Team has sent you an email with the login credentials (username and password)** 

#### **Check your email (@st.hunimed.eu)**

#### **Why can't I log in?**

There could be several reasons but the most probable one is that you have simply forgotten your password, or you are typing a wrong/incorrect password . Some other cases to think about include:

- Does your username or password contain a mixture of upper and lower case letters? It should be entered exactly.
- Check that your Caps Lock is turned off.
- Check your email to ensure that your credentials are correct.

For further assistance, feel free to contact Student IT Support.

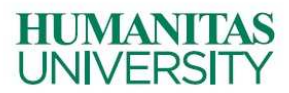

# **2. Identify the main components of the LMS dashboard**

 Once you have signed in, your LMS Dashboard will be displayed - this consists of a central content area (currently showing a list of all your courses), plus blocks on the right side.

You wiill be presented with a list of all the courses you are enrolled in. The following screen shot is an example of my LMS Dashboard. Here you can also "customise" your page which will allow you to re-order the list of your courses, move blocks around, configure them or even hide them.

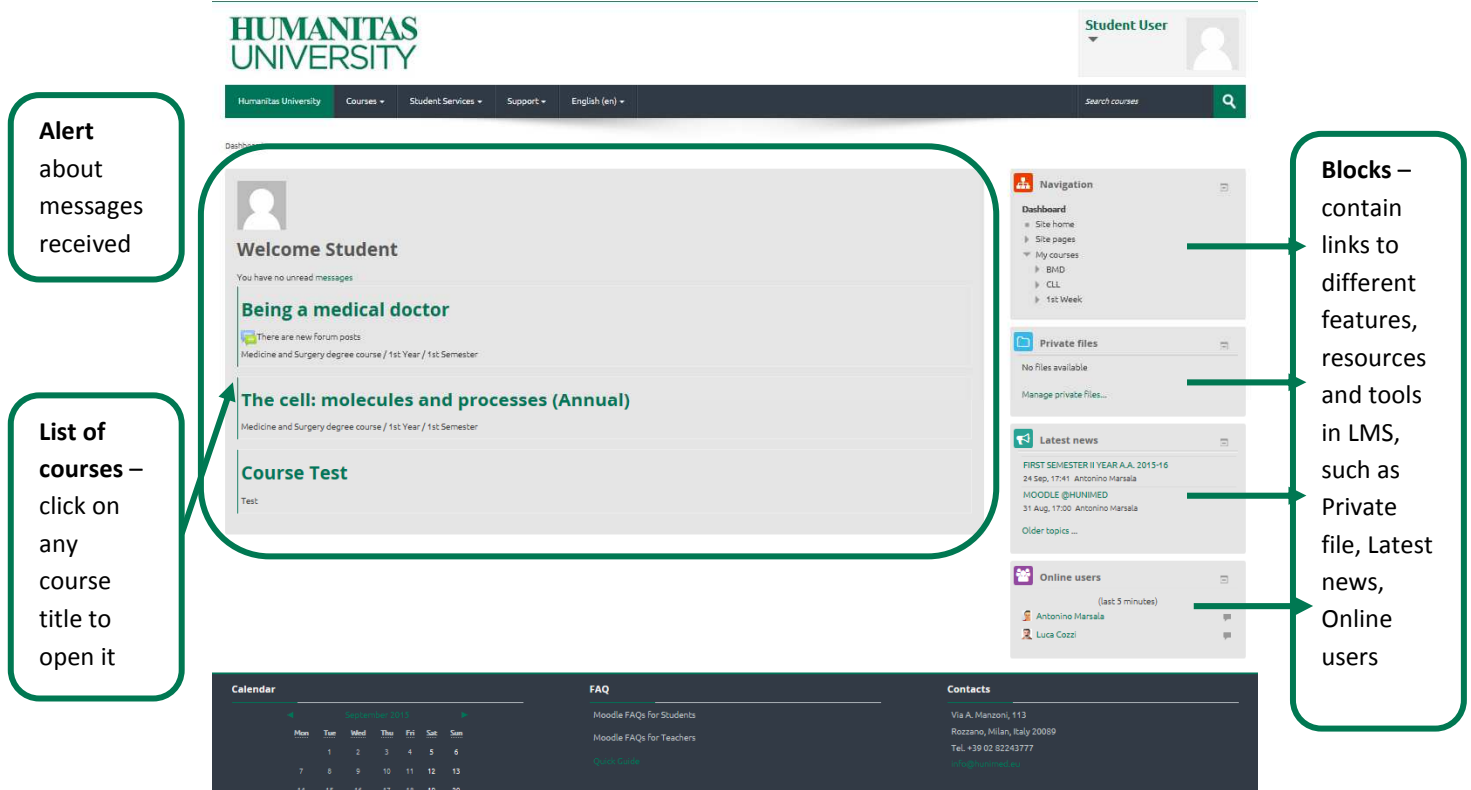

## **3.Upload/change my profile picture**

To edit your profile and add a photo/avatar of yourself, after logging in to LMS Platform :

- 1. In the upper right corner, select your name.
- 2. Select "**Edit Profile".**
- 3. Locate the "**User Picture"** field and select the "**Add"** icon to select the image file or drag the image file into the corresponding box.
- 4. In the "**Picture Description"** field, enter a short description of the picture you are uploading. This description will be displayed when other users scroll over your picture or when they are using a screen reader to read the webpage. You may simply enter your name if the picture is of yourself.
- 5. Scroll to the bottom and select the **"Update profile"** button.

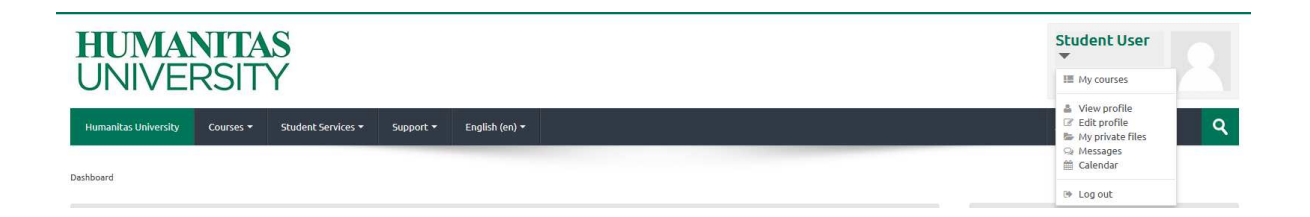

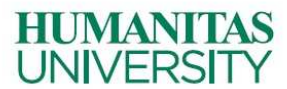

## **4. Navigate around a course and between different courses**

To enter a course from the Dashboard, click on the title in the central content area or under My courses in the Navigation block on the right side.

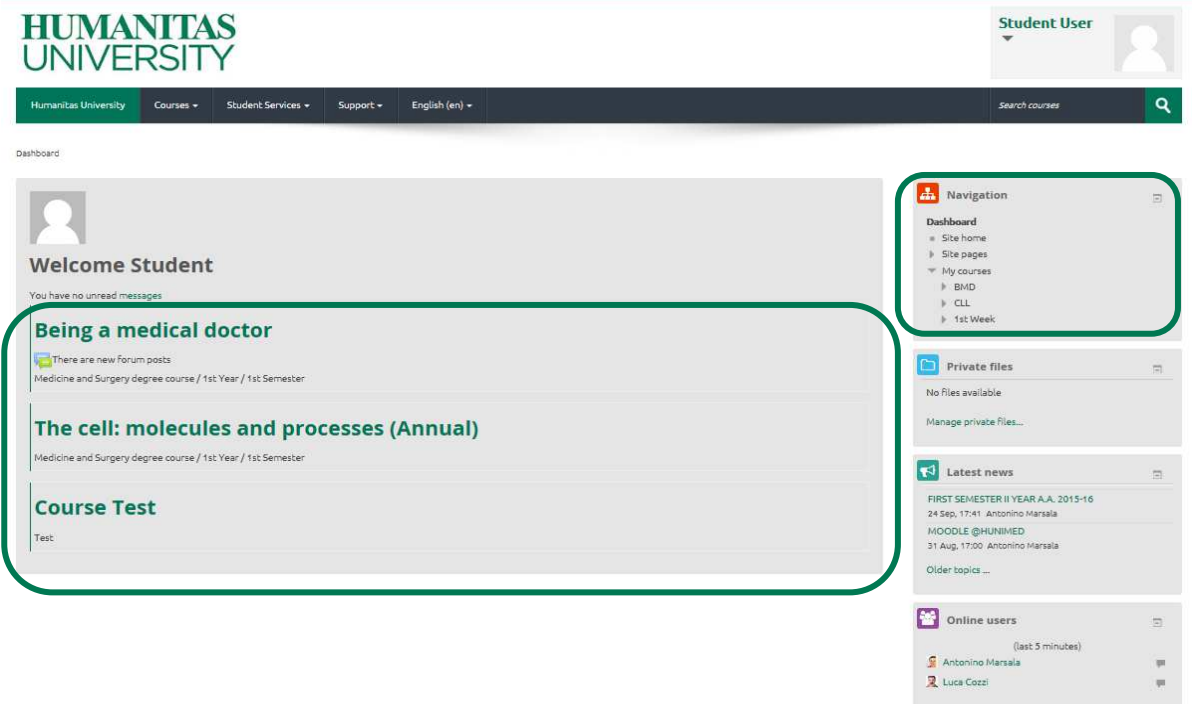

When you open your course, the main content and activities appear in the central column. This is usually divided into a number of sections which can represent the topics/modules of your course. Each section contains the resources and activities you need, such as documents, presentations, web pages, quizzes, videos, discussions, etc. The first section always contains your course and assessment information, as well as a general discussion forum about news and announcements.

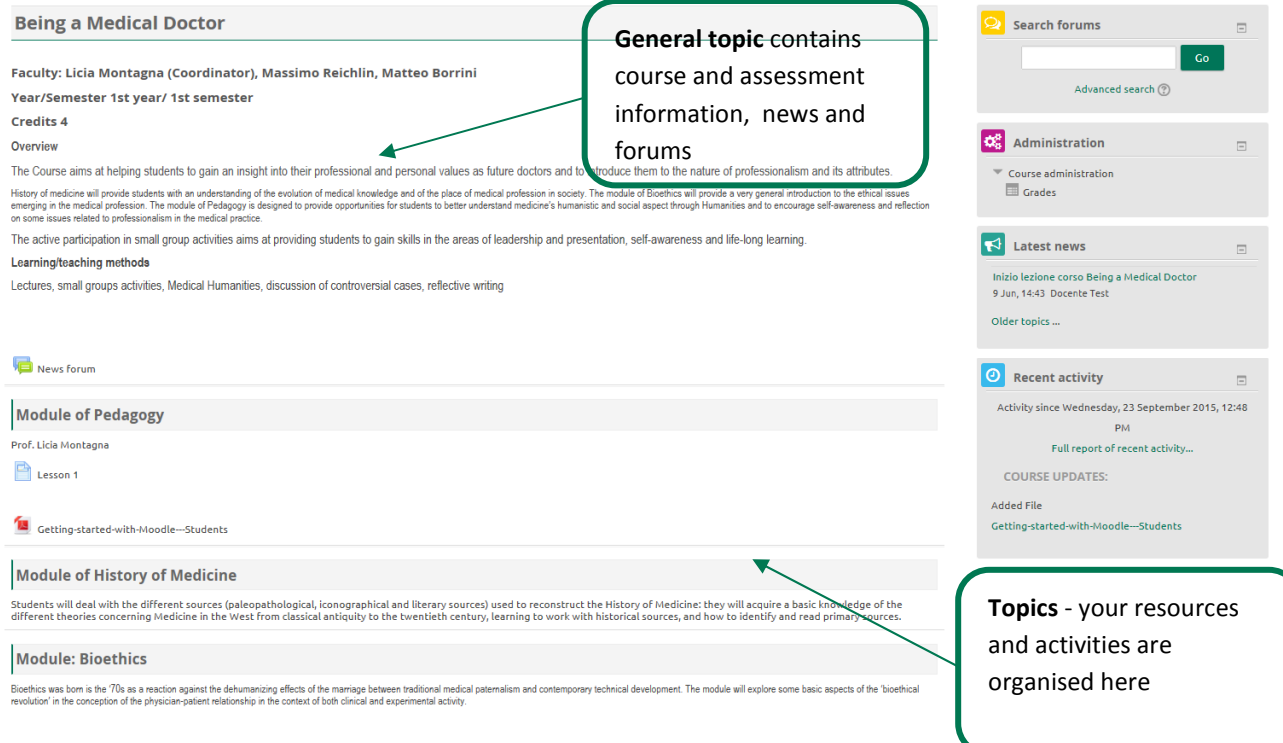

# **HUMANITAS UNIVERSITY**

To navigate around a LMS course, click on the links in the topic list or in one of the block. This opens the resource or feature you have selected, such as a web page, a discussion forum or a document that the teacher has uploaded.

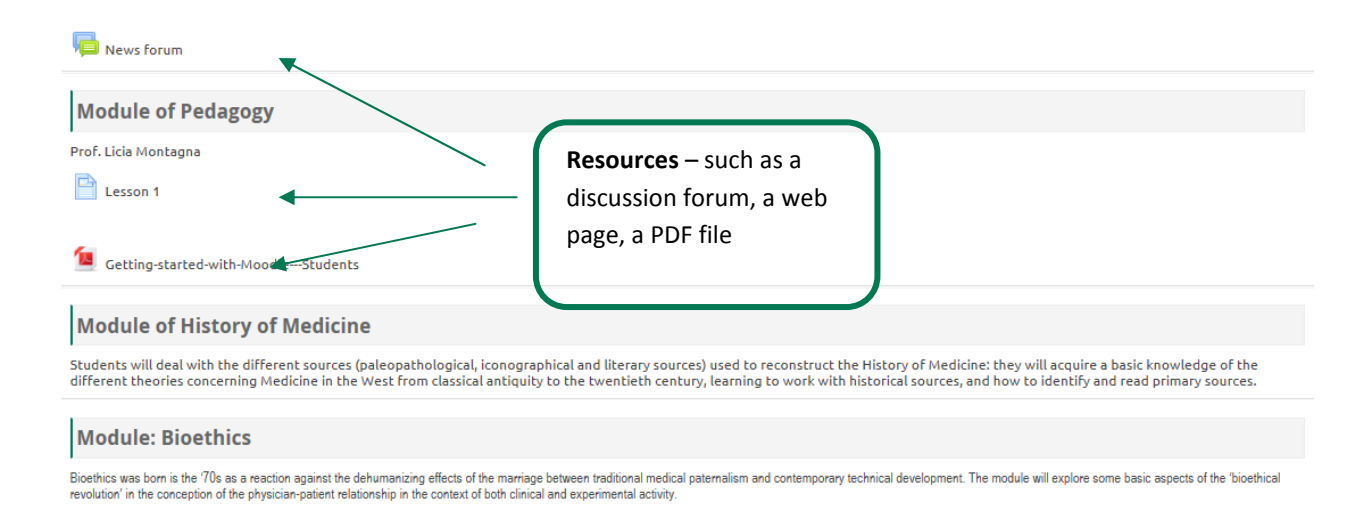

# **5.Where can I obtain assistance with the LMS?**

For further assistance, or if you're encountering any difficulty with something in the LMS, (i.e. if you're trying to upload an assignment), you can contact Student IT Support at Ims@hunimed.eu